# **Handleiding V.J.J.F. ledenbestand – clubs**

### **1. Inleiding**

Het ledenadministratieprogramma van de V.J.J.F. vzw is de databank waarin de federatie de gegevens van haar leden bijhoudt. Het heeft tevens tot doel om een eenvoudig te gebruiken en overzichtelijk programma te zijn voor de ledenadministratie van de bij ons aangesloten clubs. Deze handleiding geeft een voorstelling over het gebruik van het programma voor de clubverantwoordelijken. Het programma zal regelmatig geüpdate worden met nieuwe mogelijkheden. Suggesties om het eenvoudiger, gebruiksvriendelijker, … te maken zijn steeds welkom, contacteer hiervoor het secretariaat van de V.J.J.F. vzw.

#### **2. Inlog**

Om toegang te krijgen tot het V.J.J.F. ledenbestand moet je ingelogd zijn op de website van de V.J.J.F. vzw. Dit kan je doen door je clubnummer en paswoord in te geven in de rechterbovenhoek van de website. Je clubnummer bestaat uit de provincienummer en een specifiek aan je club toegewezen nummer, bvb. 5/01. Je paswoord bestaat uit een combinatie van 5 of 6 cijfers en letters, bvb. TU65P. Deze combinatie is dezelfde als degene die in het oude ledenbestand werd gebruikt. Indien je niet meer beschikt over je paswoord, kan je deze gegevens opvragen bij het VJJFsecretariaat.

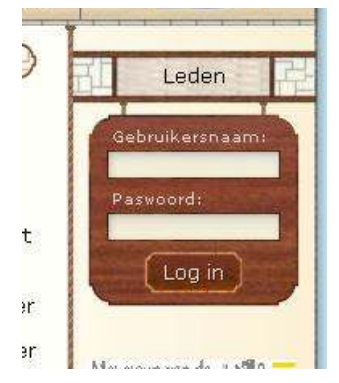

Wanneer je bent ingelogd verschijnt aan de linkerkant een extra menu met de naam "V.J.J.F. ledenbestand". Door hier op te klikken kom je terecht in het ledenadministratieprogramma. Als clubverantwoordelijke kom je terecht in het cluboverzicht met al de aangesloten leden van je club.

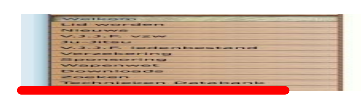

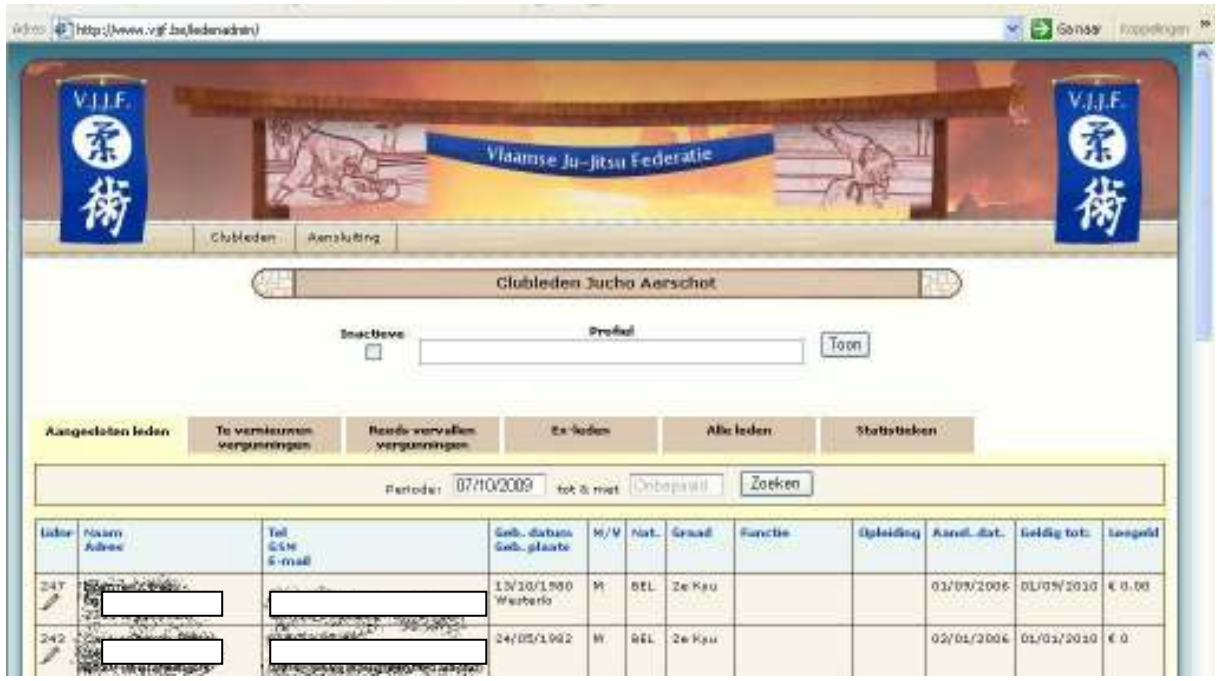

-In het tabblad 'aangesloten leden' vind je alle op dat moment aangesloten leden. Je kan de beginperiode eventueel aanpassen door de datum te wijzigen bij "Periode:"

-Bij het tabblad 'te vernieuwen vergunningen' krijgt u een overzicht van alle leden waarvan binnenkort de verzekering vervalt. De periode kan ook hier aangepast worden.

-Het tabblad 'reeds vervallen vergunningen' geeft een overzicht van de vervallen vergunningen.

-In het tabblad ex-leden vind je alle ex-leden terug, dit zijn alle leden die in het bestand zijn ingevoerd maar waarvan de vergunningen zijn vervallen.

-In het tabblad 'alle leden' krijgt u een overzicht van alle leden en van alle leden die ooit aangesloten geweest zijn.

-Bij het tabblad statistieken, kunt u zelf gegevens zoals leeftijd en geslacht sorteren. Indien u wenst kan u de gegevens downloaden als Excel-sheet.

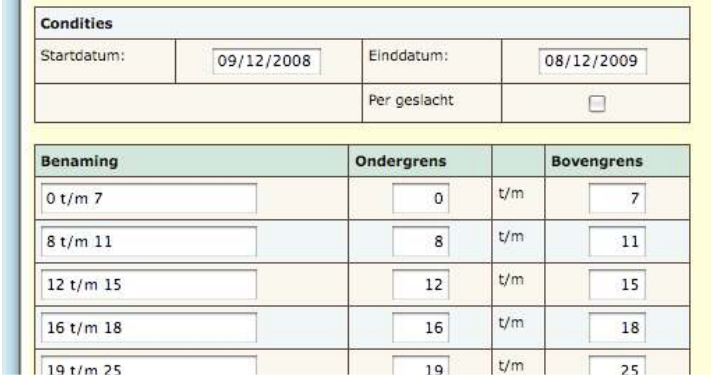

## **3. Een nieuw lid invoeren.**

Druk op de knop'Aansluiting' in de bovenste balk.

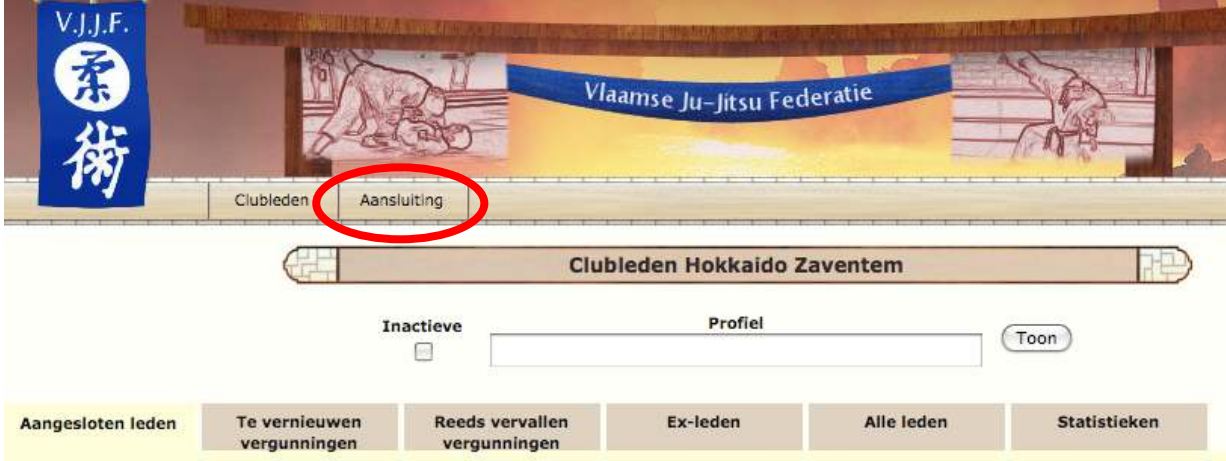

Nu krijgt u een fiche te zien waar u de nodige gegevens van het nieuwe lid kan ingeven. Nadat u de gegevens hebt ingevoerd druk u voor bevestiging linksonder op de knop aansluiten. Het nieuwe lid staat nu in de database.

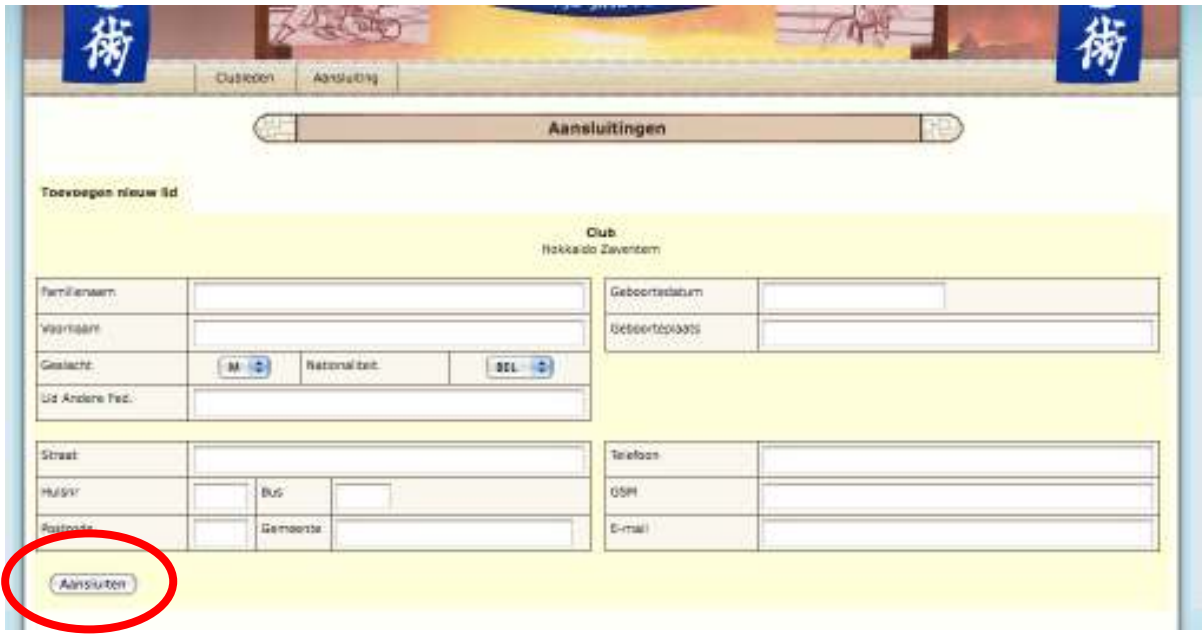

## **4. Gegevens wijzigen.**

U kunt op een gemakkelijke manier de reeds ingevoerde gegevens aanpassen. Ga bovenaan de pagina naar de Knop 'Clubleden' om een overzicht te krijgen van de leden.

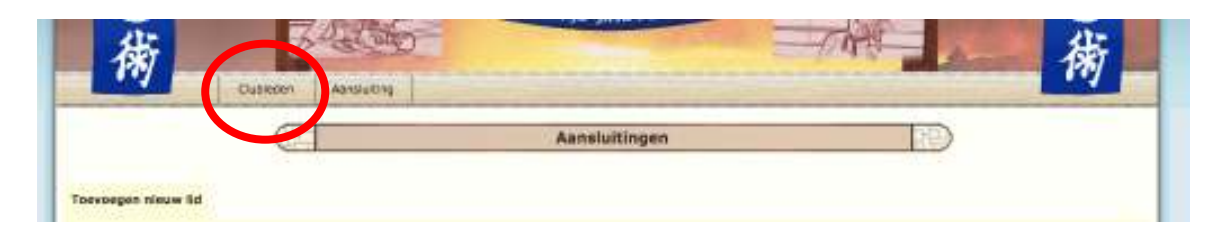

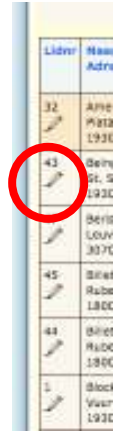

Links in beeld in het eerste vakje staat een potlood getekend. Als u op het potlood drukt gaat u naar de fiche om de gegevens aan te passen.

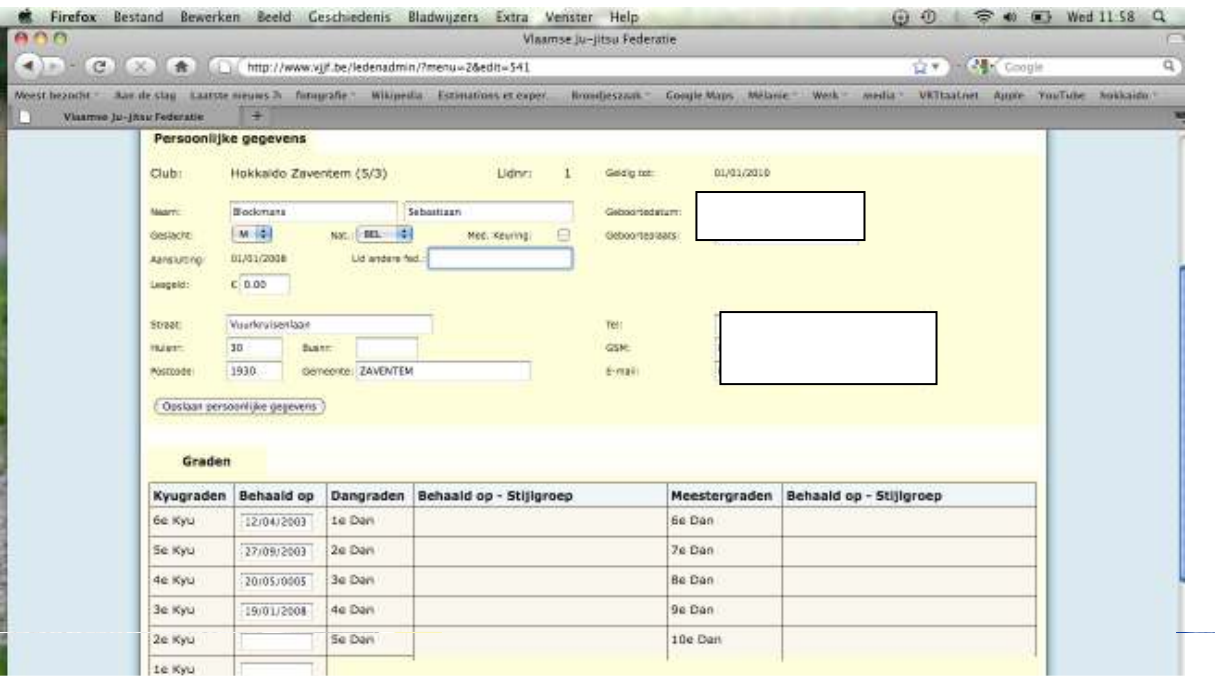